## GRUNDIG

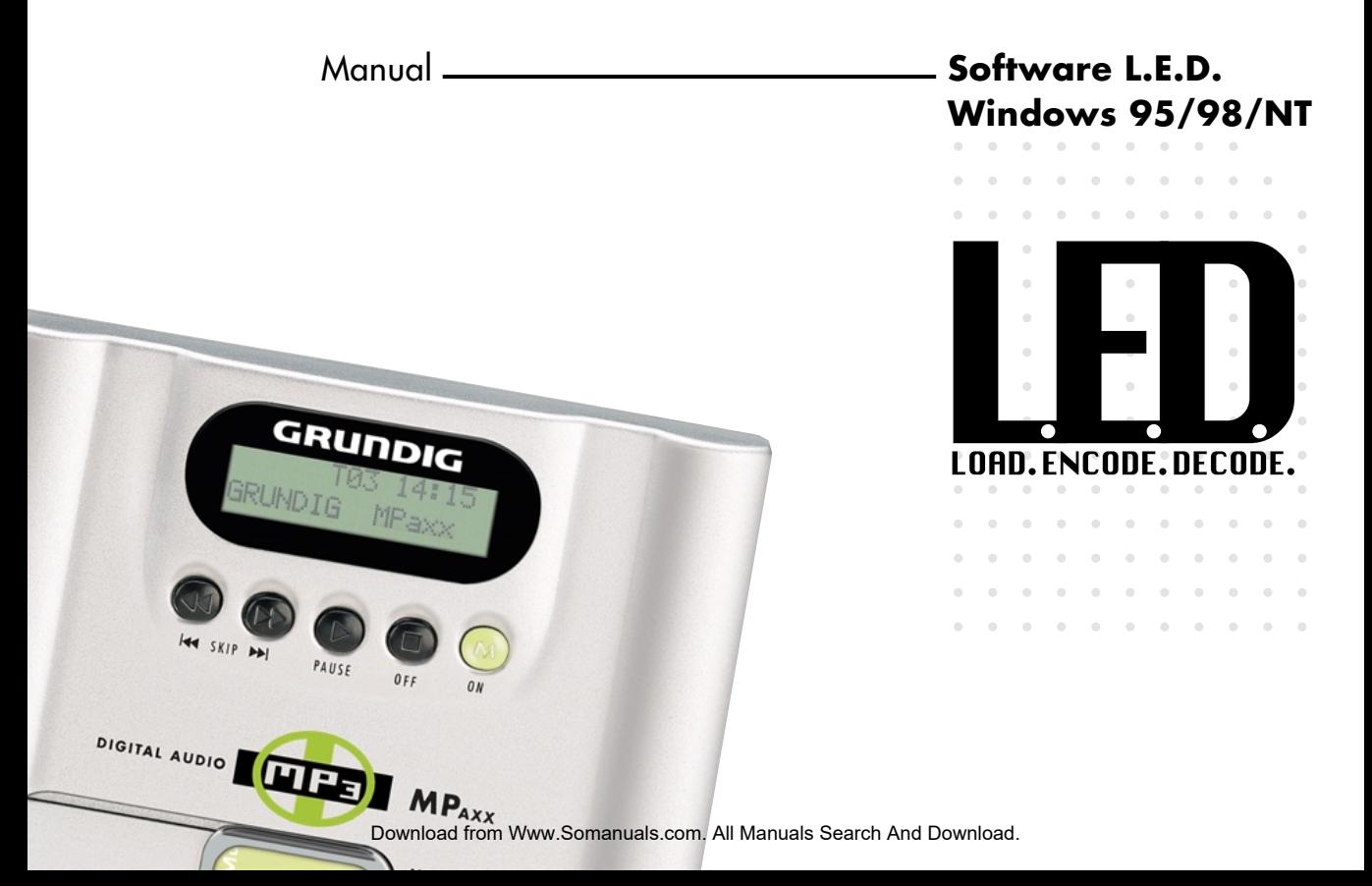

## **Welcome!**

We are happy that you have chosen a Grundig MP**AXX** MP3 Player, which is supplied with the L.E.D. (Load. Encode. Decode.) software.

The Windows version of this software enables you to load MP3 music files from your PC to a MultiMediaCard and to transfer music from audio CDs to the hard disk of your PC. The integral encoder, which allows you to convert audio files to MP3 files is enclosed as a 30-day demo version. If you wish to continue using the encoder you will have to buy a licence key. You can do this at http://www.cydanza.com.

Updates will be available – at irregular intervals – at our website http://www.grundig.com. Here you can also find command line versions for Linux and Windows which can be downloaded free-of-charge.

Grundig AG

wishes you a lot of fun with your MP**AXX**.

### **Trademarks**

Windows® is a registered trademark of Microsoft Corporation. Intel® Pentium® is a registered trademark of Intel Corporation. All other trademarks are trademarks of the respective owners.

### **Grundig AG**

D-90748 Fürth Internet: http://www.grundig.com

## **Table of contents**

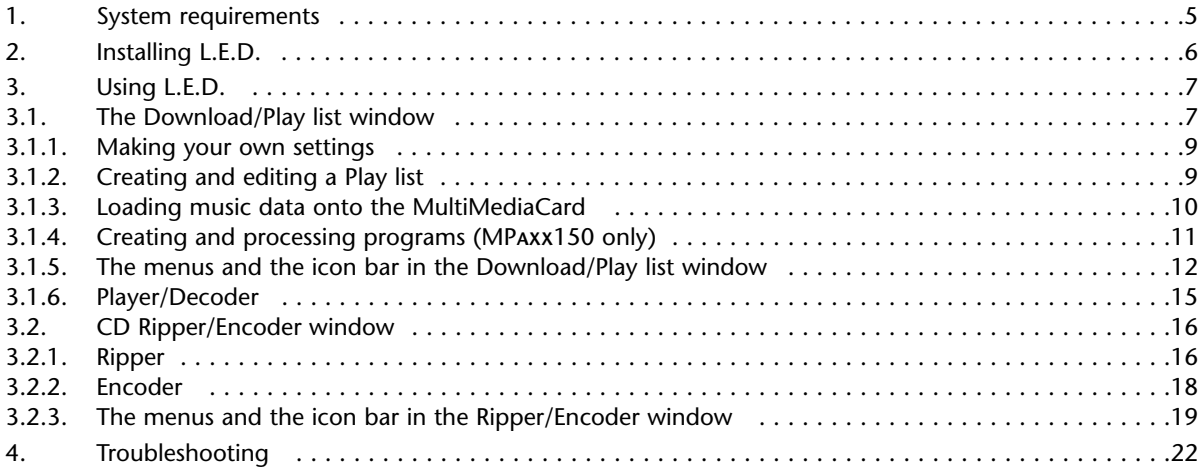

#### **Appendix**

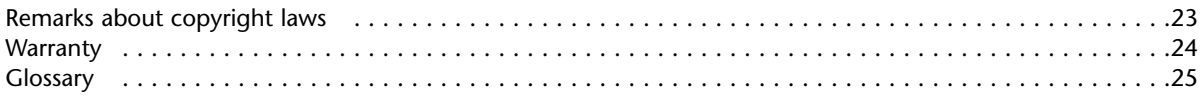

# **1. System requirements**

L.E.D. runs on any Windows PC with 16 MB RAM and 5 MB free hard disk space. However, to ensure comfortable working, we recommend the following minimum equipment:

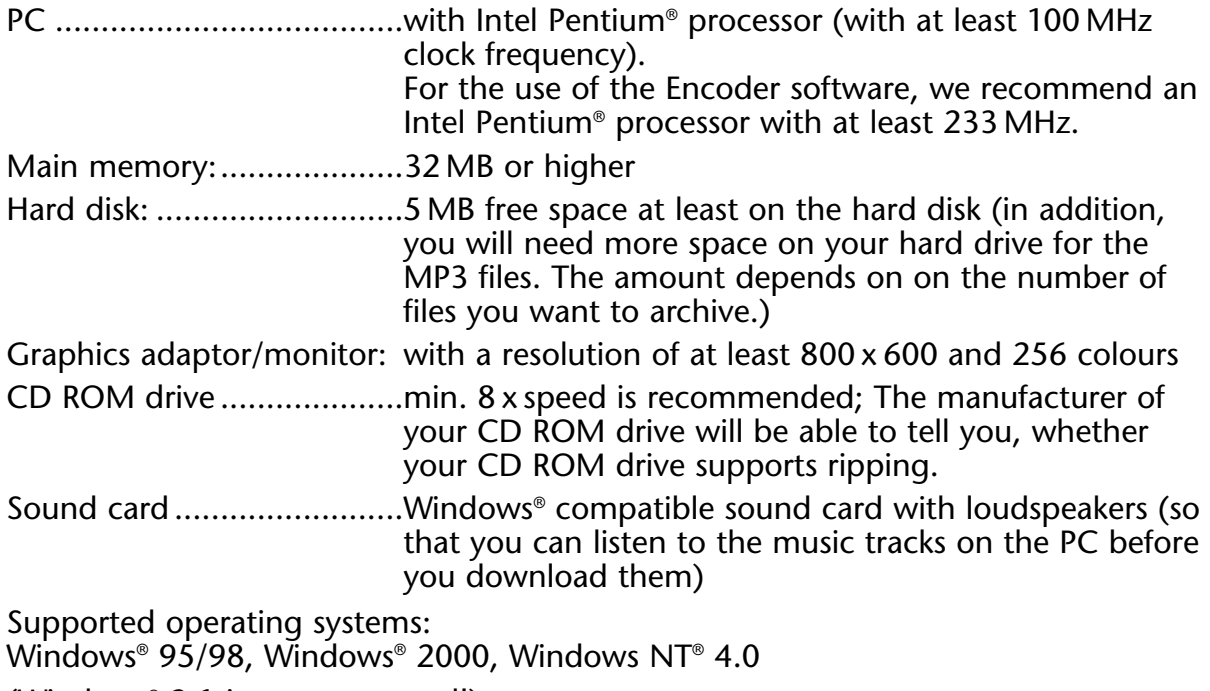

(Windows® 3.1 is not supported!)

# **2. Installing L.E.D.**

Please terminate all active applications before you begin with the installation. Insert the software CD in your CD ROM drive. If the "Autostart" function of your CD ROM drive is activated, the installation program will start automatically. If it is not activated, proceed as follows:

Start Windows® Explorer and change to your CD ROM drive (normally drive D: or E:). Start SETUP.EXE by double-clicking the drive icon with the mouse. During the installation you will be asked in which directory you want to install L.E.D. Click the "Browse" button if you would like to select a directory other than the default one. L.E.D. will be automatically added to the Windows® Start menu. In addition, a subdirectory named MP3 will be created under the same directory in which L.E.D. has been installed. Here you can find examples of MP3 files.

When the installation has been completed, you should start Windows<sup>®</sup> again.

You must have administrator rights in order to be able to install L.E.D. correctly under Windows NT.

Before ripping CD files under Windows NT you must install the ASPI driver first. In order to do so, change to your CD ROM drive and run aspi\_nt.exe.

## **3. Using L.E.D. software**

With the L.E.D. software, you can load MP3 files onto MultiMediaCards.

These files can either be downloaded from the Internet, or created by converting the music off your audio CDs. In order to create files from your audio CD's, the music has to be read and stored on the hard disk of your computer in a PC compatible format. This can be done with the CD Ripper integrated in the L.E.D. software.

A further component of the software is the Encoder. The Encoder converts the data into MP3 files, which require about 1/12 the storage space of the original audio files (see section 3.2).

You can archive your MP3 files on the hard disk of your computer, compile them in the form of Playlists with the L.E.D. software, and load them onto MultiMediaCards (see 3.1).

Also included within the software is a Player/Decoder, which enables you to listen to music files on your PC. This makes it easier for you to choose the files that you want to store on your PC.

### **3.1. The Download/Play list window**

Click the Windows Start button; select Programs in the menu, and then L.E.D. When the program has been opened, it is in the Download/Play list mode. In this mode, you will determine which files are to be copied to the MultiMediaCard, and also perform the download of the files to the MultiMediaCard.

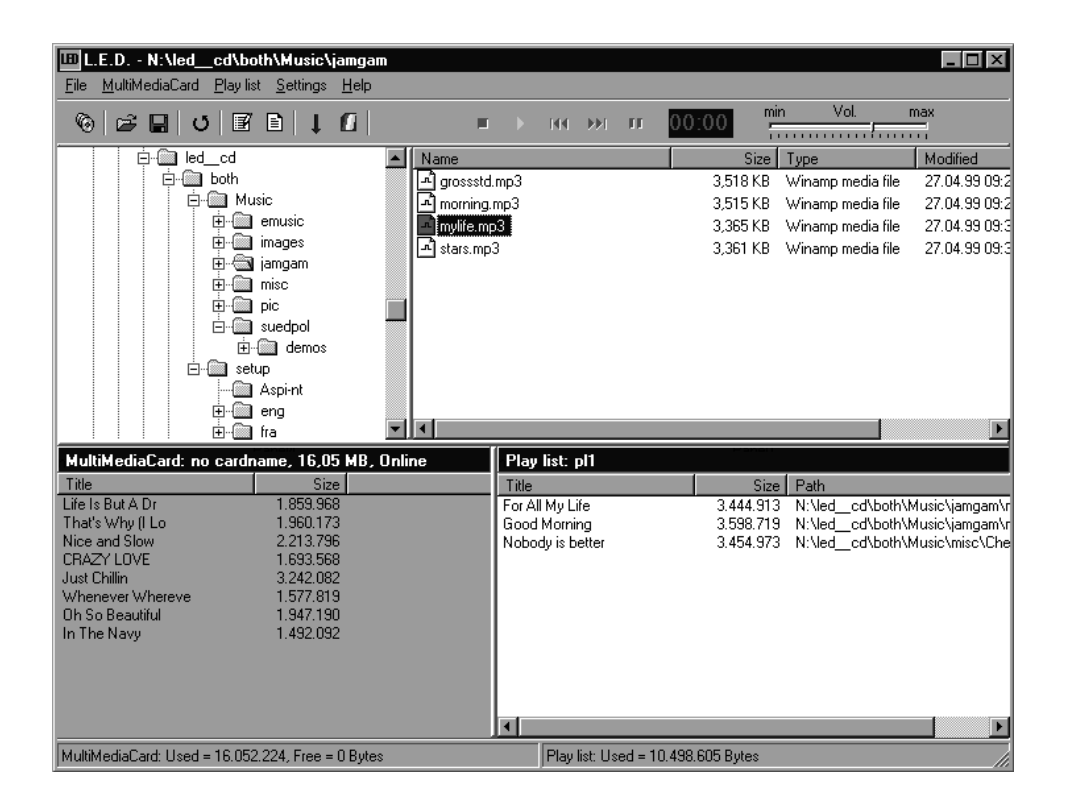

#### **3.1.1. Making your own settings**

The first thing you should do is adapt the software to your own personal requirements. In the "Settings" menu, under the option "General," you need to choose the device you are using under the "Device" menu:

a) MP**AXX**150 (USB)

b) MP**AXX**100 (serial)

c) Card station SR52 PPA

d) Card station SR54 USB

e) Card station (parallel)

If you choose b) or c) the heading "Port" will appear.. Here, enter the port the device is connected to (COM1…COM4 or LPT1…LPT3).

Then select the language you would prefer for your L.E.D. software (English, French or German).

All further settings can be made at a later date.

#### **3.1.2. Creating and editing a Play list**

You will see a window in front of you that is divided into four sections, similar to Windows Explorer.

On the left-hand side, you will see the directories on your hard disk. On the righthand side – in the Selection window – the files in the selected directory are displayed. HINT: If you would only like to see the files with a .MP3 extension in the Selection window, go to the "Settings" menu under the option "General" and click the box that says "Display only files in .MP3 format."

On the bottom right-hand side, you will see the Playlist window. The files You want to copy to the MultiMediaCard must be in this window. You can transfer the files

that you want to copy onto the MultiMediaCard by means of "drag and drop" or by double-clicking the file name. HINT: To drag and drop an item, simply click the item and "drag" it into the Playlist Window, and then click again.

In the Playlist Window, you can also change the sequence of the tracks (also by means of drag and drop), as well as remove tracks from the list by highlighting them and pressing the delete key on your keyboard.

In the status bar under the Playlist Window, you will see how much storage capacity your Playlist requires, and whether the MultiMediaCard has enough free space to load the complete list.

#### **3.1.3. Loading music files onto the MultiMediaCard**

Connect your MP**AXX** MP3 player, or your card station, to your PC via the appropriate interface (i.e. COM1…COM4 or LPT1…LPT3). Please read the operating instructions for your device carefully, and make sure the appropriate drivers are installed for the MP**AXX**150 and card stations SR52PPA and SR54USB. If you are using the MP**AXX**100, make sure it is in "Download" mode before beginning your download. Also, make sure only one MultiMediaCard is in the MP**AXX**.

If you click the "Check MultiMediaCard" option (from the "MultiMediaCard" menu at the top of the window), the MultiMediaCard in your device will be identified. The message "Online" will then be displayed in the lower left-hand window. You will also see any saved files (if present) on the card, and the amount of used and available space.

The music tracks in the Play list will be copied in the given order. Should the capacity of the MultiMediaCard inserted be exceeded, a message is displayed stating that the card is full. Downloading is terminated.

#### **3.1.4. Creating and processing programs (MPAXX150 only)**

The MP3 player normally plays pieces of music in the physical order in which they are stored on the MultiMediaCard. The "Program" function allows you to store additional information on the MultiMediaCard, which tells the MP**AXX**150 in what order to play the music. You can also repeat individual pieces several times (e.g. 1, 2, 3, 1, 5, 2 etc.).

In the "Playlist" menu, go to "Display program." The menu name changes, and is now called "Program". The "Playlist Window" at the bottom right also changes, and is now called "Program window."

At the bottom left you can see the contents of the MultiMediaCard, either in the MP**AXX**150 or the card station, whichever is connected. Click the song you want on the MultiMediaCard, and take it by the "drag and drop" method to the program window. If you want that song more than once in your program, then drag and drop it in the program window as many times as you want. Continue adding songs to the Program List in whichever order you like. If you make a mistake, simply highlight the song, and press the delete key on your keyboard.

To load your program onto the MultiMediaCard, select the command "Write Program" from the "Program" menu.

Further functions of the program menu are described in 3.1.5 below.

#### **3.1.5. The menus and the icon bar in the Download/Play list window**

- Menu: File
	-
	-
	-
	-
	-
	-
	-
	-
	-
- Menu: MultiMediaCard
	-
	-
	-
	-
	-
	-
- 

- New Play list Creates a new Play list

- Open Play list Opens a saved Play list
- Open recent Play lists opens one of the last Play lists saved
- Save Play list Saves the current Play list
- Save Play list as Saves the current Play list under a different name
- Print Play list Prints the current Play list
- Print MultiMediaCard Prints a list of the titles of the current MultiMediaCard
- Start Ripper/Encoder Switches to the Ripper/Encoder window
- Exit Closes the program
- Check MultiMediaCard Identifies the current MultiMediaCard; the message "Online" will appear in the lower left-hand window and a list of the tracks on the card
- Rename MultiMediaCard Renames the current MultiMediaCard
- Rename title Renames the selected file on the MultiMediaCard
- Delete all **Deletes all files on the MultiMediaCard**; this is only necessary if you pass on the MultiMediaCard to someone else because data which are already present on the MultiMediaCard will be automatically overwritten when you rerecord it (via "Download overwrite").
- Delete last Deletes the last music track recorded on the current MultiMediaCard
- Uploading Possibility of uploading files from the MultiMediaCard to the hard disk of the PC. As the MultiMediaCard only saves the first 22 characters of the original file name, the name may have to be completed manually.
- Menu: Play list Some functions in this menu are only available if a file is selected (highlighted).
- 
- 
- 
- 
- 
- 
- 
- 
- Menu: Program
	-
	-
	-
	-
	-
	-
- Menu: Settings
	-

- Display program Display "Program" menu (see below) instead of "Playlist" menu - Download overwrite Loads the files in the Play list onto the MultiMediaCard and deletes all existing files

- Download append Loads the files in the Play list onto the MultMediaCard without overwriting existing files

- Download title **Downloads** a selected file without overwriting existing files

- Edit title For renaming a selected file

- **Edit ID3-Tag** ID3 tag information for the selected file can be entered here. You can type in the title of the track, the artist, the title of the album, the year it was released, the type of music and any remarks. In addition, technical information about the track will be displayed such as the bit rate and the frequency

- Delete all **Deletes all entries in the current Play list** 

- Delete selected Deletes selected entries in the Play list

- Display Playlist Display "Playlist" menu (see above) instead of "Program" menu

- Read program Read program from a multimediacard

- Write program Write program on to a mulitmediacard

- Delete program Delete program on a multimediacard

- Delete all entries Delete all entries in the program window

- Delete entry Delete the entries selected in the program window

- General The following settings can be made:

Device Select device, which MP3 player or which card station is connected to the PC

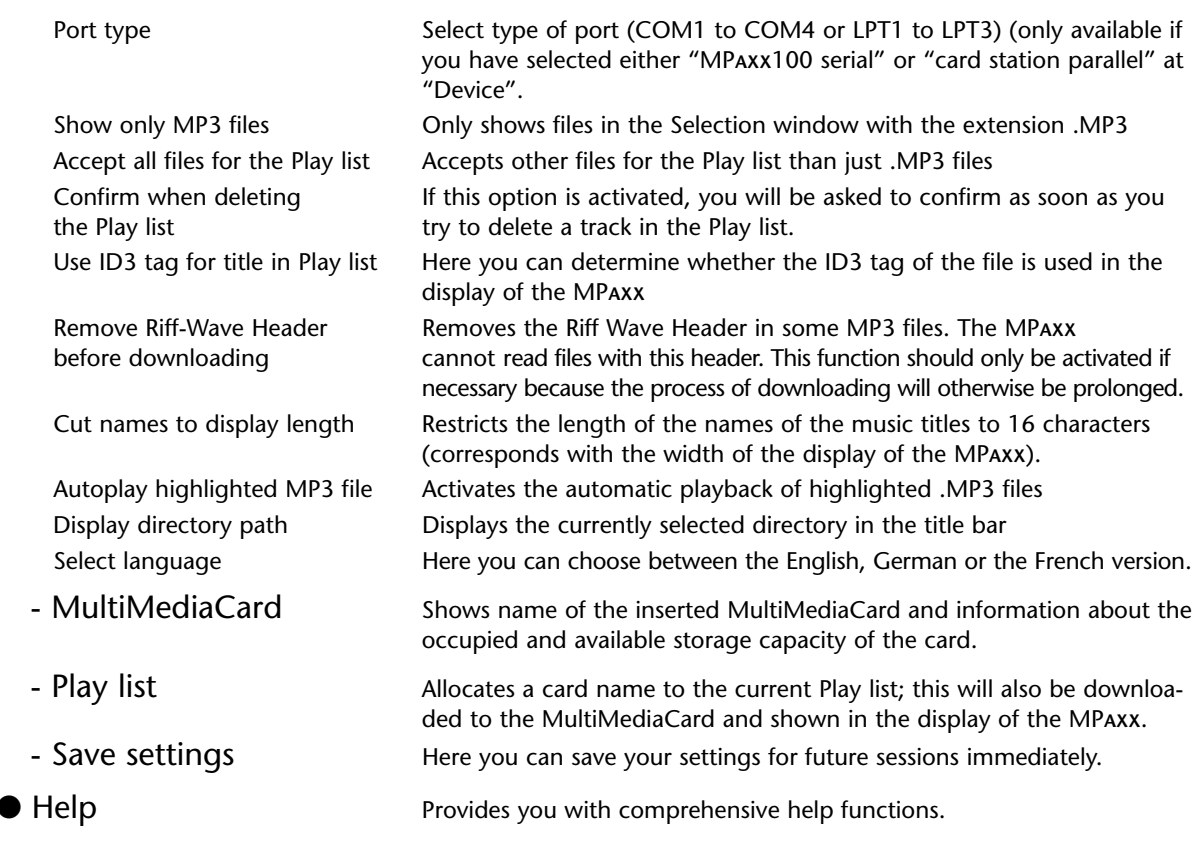

Many of the menu options listed here are also available in the pop-up menus which you can activate by clicking the right mouse button in the individual windows (Selection list/Play list/MultiMediaCard window).

#### **Icon bar**

By clicking the appropriate icon you can trigger the most important functions directly without having to make a detour through the menus.

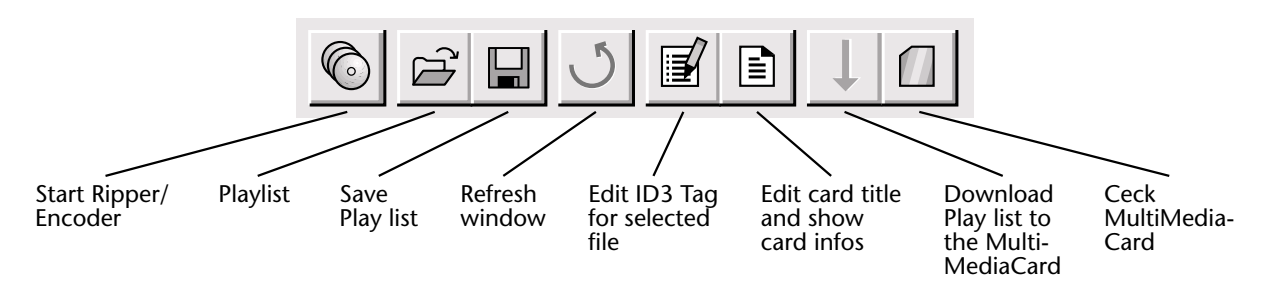

#### **3.1.6. Player/Decoder**

You can also listen to MP3 music tracks on your computer if you have a sound card with loudspeakers or headphones.

It works in the same way as a HiFi device with Play, Start, Stop buttons etc.

00:00 min Vol. max

If you want to play a music track (which can either be in the Selection window at the top right-hand side or already in the Play list) on the PC, select it first and then press (>). If no track is selected, the playback will begin with the first track in the Play list.

## **3.2. Ripper/Encoder window**

You can gain access to the Ripper/Encoder window by clicking the appropriate icon on the icon bar, or via the "Start Ripper/Encoder" option in the "File" menu.

A new window will open. By means of the "Start Ripper" function, music files can be read from an audio CD and converted into a PC compatible format. Please take into consideration that "ripping" is not possible with some CD ROM drives, especially older ones. (If you are not sure whether your drive does support ripping, ask the manufacturer of your CD ROM drive.)

The files which have been copied from the audio CDs will be in the .WAV format, and have to be compressed (i.e. encoded) before they can be transferred to the MP**AXX**. This is done by the L.E.D. Encoder.

#### **3.2.1. Ripper**

You will see a window that is divided into three sections. Similar to the Download/Play list window, the directories on your hard disk are shown at the top left-hand side. At the top right-hand side – in the Selection window – you can see the files of the selected directory.

Insert the audio CD in your CD-ROM drive, and call up your CD-ROM drive in the window on the left.

The tracks that are on the audio CD will appear in the Selection window at the top.

You can now make a Rip/Encode list (by means of drag and drop or double-clicking the desired track). All the files you wish to encode should appear in the lower window of the screen.

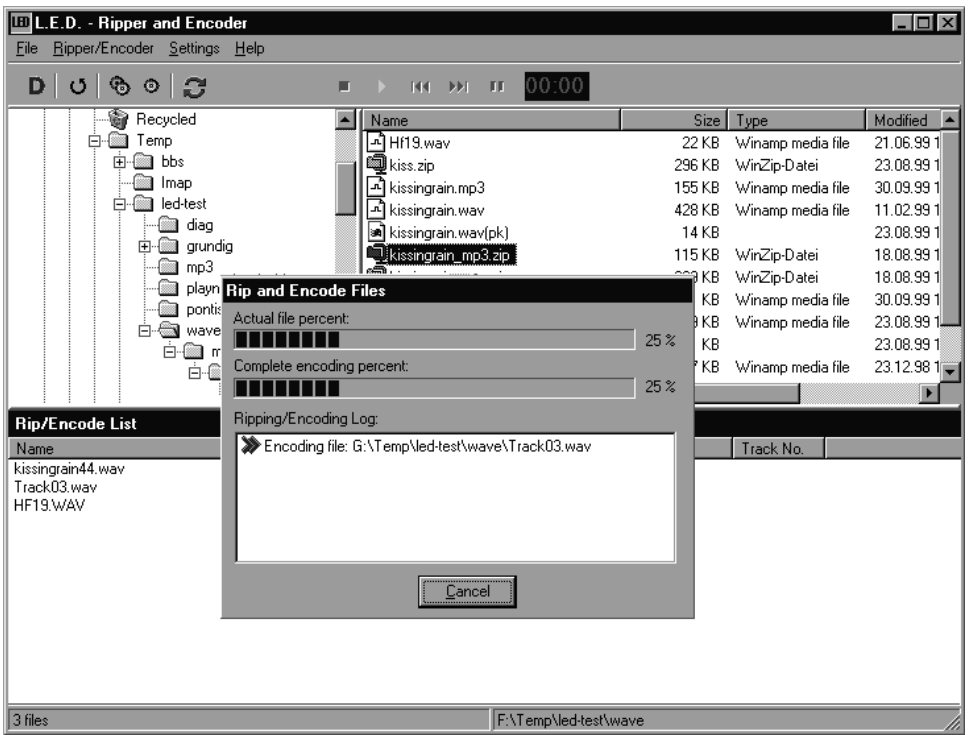

If all the tracks you want to rip/encode are listed in the lower window, you can begin ripping. The "Start Ripping only" command in the "Encoder" menu only converts the files form your audio CD into .WAV files. These will be saved in the directory of your choice.

You also have the possibility of ripping and encoding the files at the same time, by selecting the "Start Ripping/Encoding" option (in the "Encoder" menu).

#### **3.2.2. Encoder**

With the aid of the Encoder, you can convert the .WAV files into the MP3 format.

Add all the .WAV files you want to encode to the Rip/Encode list. Now, select the "Start Ripping/Encoding" option (in the "Encoder" menu). The software automatically recognizes that the selected files have already been ripped, and encodes them. The MP3 files which are created, will be saved in the directory which you have specified.

Notice: The ripping and encoding can take considerable time. This depends upon the speed of your computer and your CD ROM drive. The higher the bit rate you have selected, the longer the process takes.

As a reference point: A Pentium processor with 233 MHz MMX should be able to encode a data amount of 128 Kbit in real time, i.e. encode five minutes of music in five minutes.

#### **3.2.3.The menus and the icon bar in the Ripper/Encoder window**

You can make a variety of settings using the menus.

- Menu: File
	-
	-
- Menu: Encoder
	-
	-
	- Reload CD ROM drive "Rereads" the CD.
	-
	-
- Menu: Settings
	-

and CD-Audio files

for the Rip/Encode list

encoded [MP3] files saved

- Go to Download Switches to Download/Play list window.

- Exit Closes the Encoder/Ripper window.

- Delete all **Deletes all entries in the current Rip/Encode list.** 

- Delete selected Deletes the selected entry in the Rip/Encode list.

- Start Ripping/Encoding Rips audio files and then encodes them or encodes .WAV files which have already been ripped.

- Start Ripping only Rips audio files (transfers them from the audio CD to the hard disk).

- General The following settings can be made:

Show only Wave Shows only Wave and CD audio files in the Selection window

Accept all files Accepts other than Wave and CD audio files for the Rip/Encode list

Confirm when deleting If this option is activated, you will be asked to confirm as soon as you the Rip/Encode list try to delete a track in the Rip/Encode list.

Autoplay highlighted Wave file Activates the automatic playback of highlighted Wave files.

Play Sound **An acoustic signal will be played back when ripping/encoding is over.** You can assign a Wave or MP3 file of your choice for this purpose.

Directory to store **Determines the directory in which the target files in MP3 format are** 

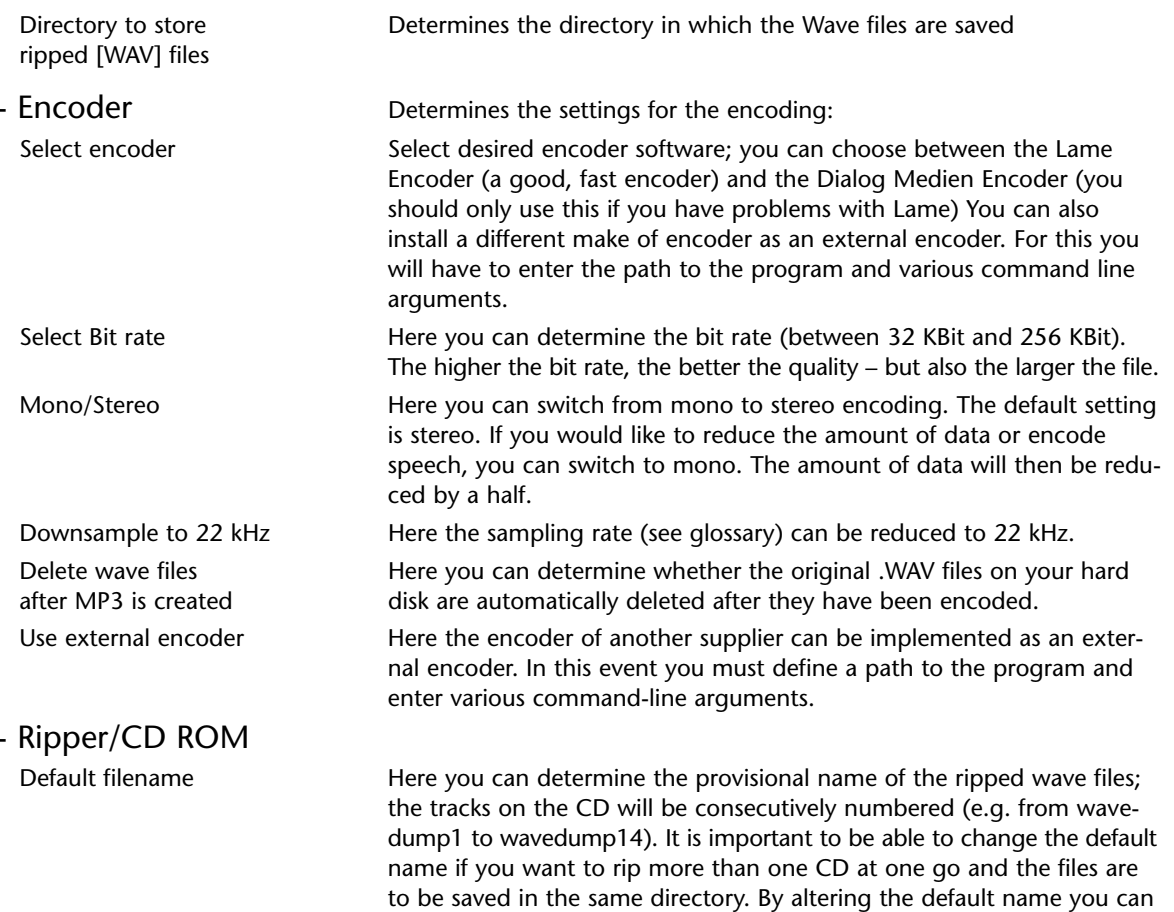

prevent the music tracks from the first CD from being overwritten.

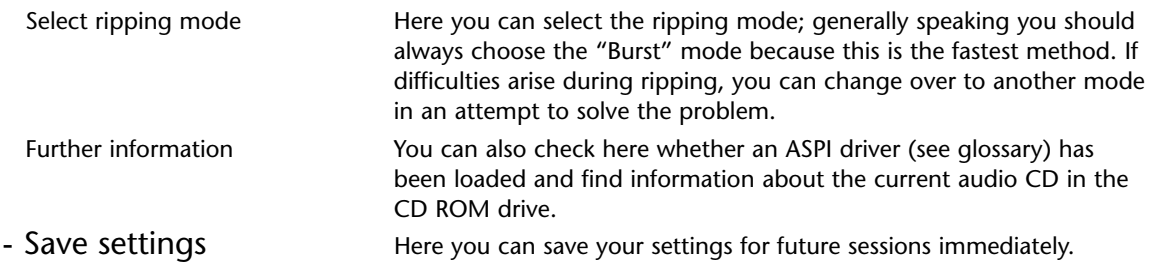

#### **Icon bar**

By clicking the appropriate icon you can trigger the most important functions directly without having to make a detour through the menus.

In terms of its functions, the integrated Player/Decoder for .WAV files corresponds with the one for MP3 files described in section 3.1.5.

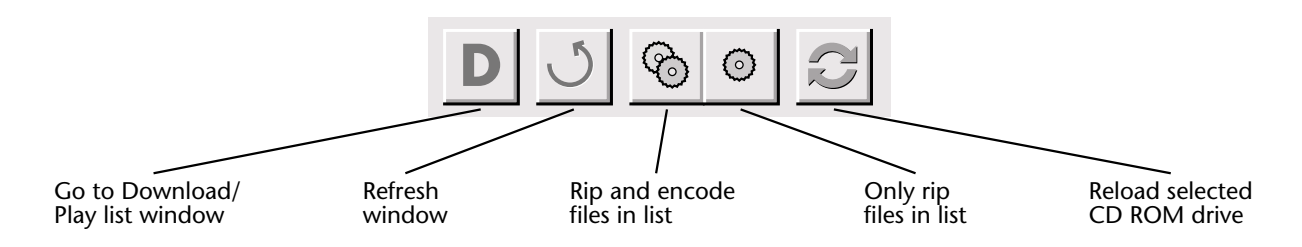

# **4. Troubleshooting**

#### Known problems:

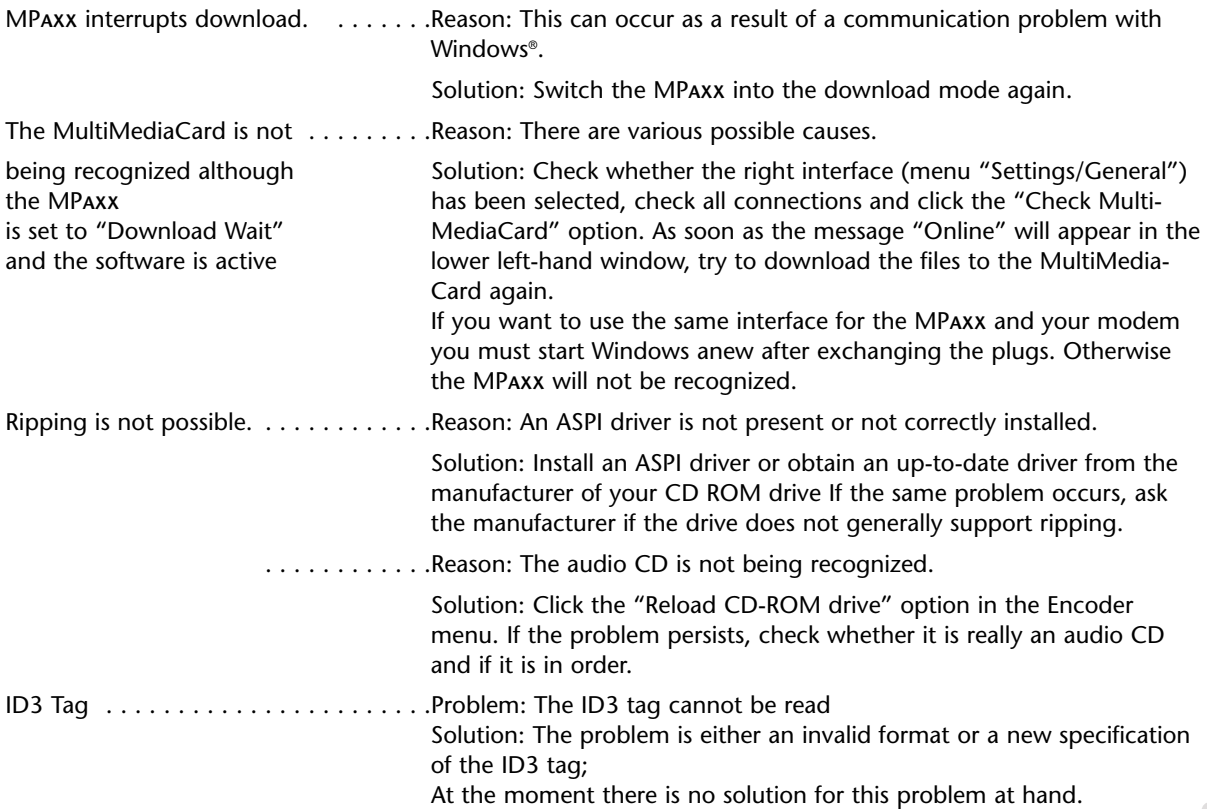

# **Appendix**

## **Remarks about copyright laws**

Intellectual property – and this includes music – is protected worldwide by copyright.

In most countries it is permitted to make a copy of legally acquired sound carriers (e.g. CDs, prerecorded MCs) or music files (e.g. from the Internet) for personal use.

The following is certain: It is not permitted to offer these copies for sale or to pass them on to third parties.

Take care when downloading MP3 files from the Internet:

Check that the files are properly licensed, i.e. that the seller is in possession of the rights to the tracks he is offering.

## **Warranty**

The manuals and the enclosed software programs are protected by copyright. The manuals and the software programs are, in the present form, the subject matter of a license contract and may only be used in accordance with the contract conditions of the license contract.

The licensee alone carries the risk for any dangers or impairments of quality which may arise from the the use of the product.

The software programs and the manuals may not be transmitted, altered or reproduced, either in whole or in part, in any form or by any means. Furthermore, they may not be translated into another natural or machine language. The licensee, however, is permitted to make a backup for his own personal use.

The passing on of information which is contained in the manuals and the software programs to third parties is only permitted with the written consent of Grundig AG.

All software programs and the manuals were prepared with the greatest care and checked in accordance with the state of the art.

Grundig AG does not accept – either explicitly or implicitly – any liability or provide any guarantee for the suitability of the programs or the MP**AXX** for purposes which deviate from those described in the directions for use.

Grundig AG can only be made liable for damage which results directly or indirectly from the use of the MP**AXX**, the accompanying software or the manuals or for possible consequential or incidental damage in the event of gross negligence or intent.

We accept no claims for the loss of or damage to hardware and/or software or data as a result of direct or indirect defects as well as for costs which occur in connection with the accompanying software, the documentation or the MP**AXX**.

Grundig AG accepts no liability for lost profits.

The information in this documentation and the accompanying software may be altered for the purpose of technical improvement without prior notice.

## **Glossary**

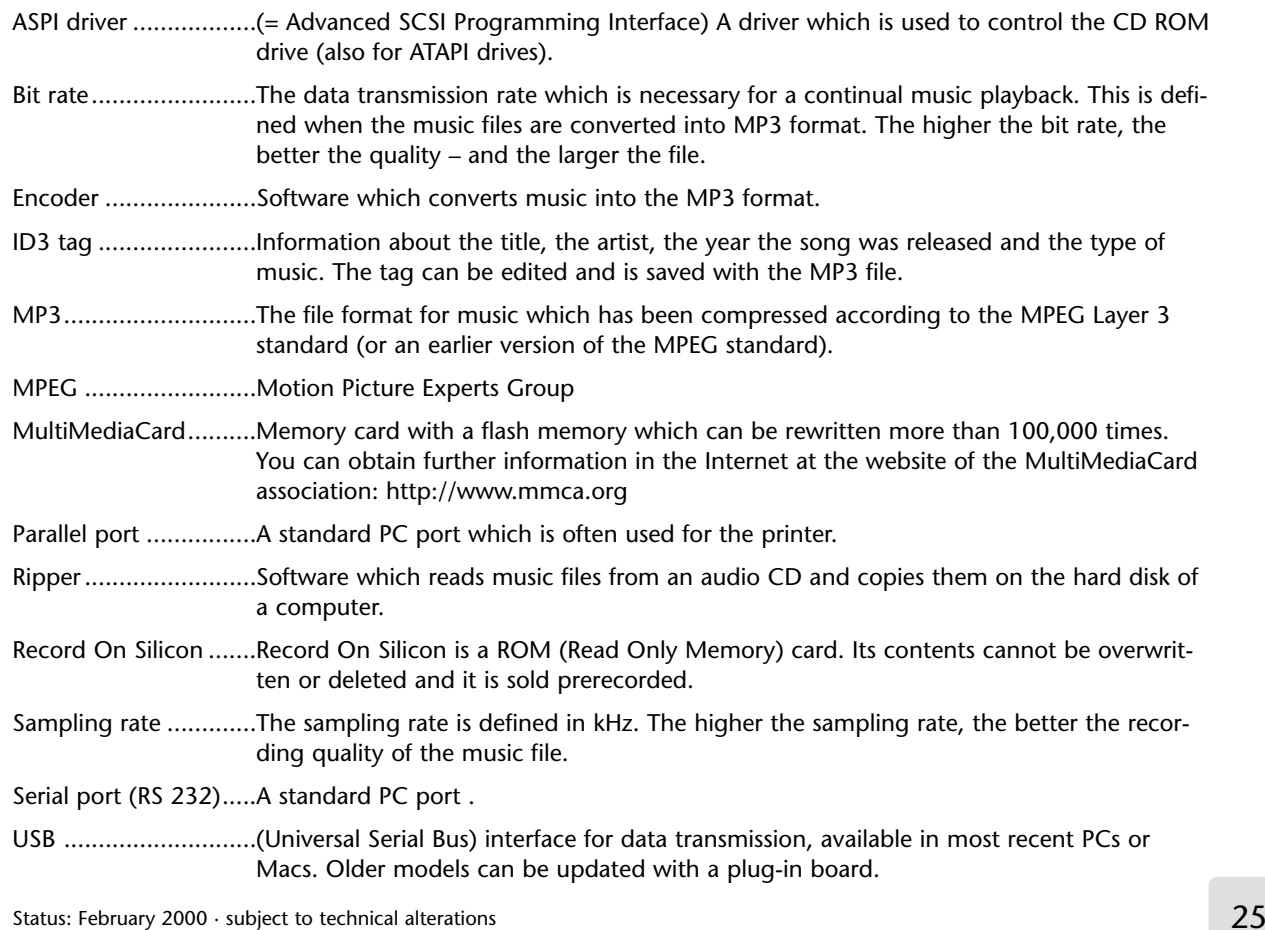

Free Manuals Download Website [http://myh66.com](http://myh66.com/) [http://usermanuals.us](http://usermanuals.us/) [http://www.somanuals.com](http://www.somanuals.com/) [http://www.4manuals.cc](http://www.4manuals.cc/) [http://www.manual-lib.com](http://www.manual-lib.com/) [http://www.404manual.com](http://www.404manual.com/) [http://www.luxmanual.com](http://www.luxmanual.com/) [http://aubethermostatmanual.com](http://aubethermostatmanual.com/) Golf course search by state [http://golfingnear.com](http://www.golfingnear.com/)

Email search by domain

[http://emailbydomain.com](http://emailbydomain.com/) Auto manuals search

[http://auto.somanuals.com](http://auto.somanuals.com/) TV manuals search

[http://tv.somanuals.com](http://tv.somanuals.com/)